zahraa

**استخدام برنامج الاتوكاد لرسم خرائط توزيع التكييف التهوية في الاماكن المغلقة**

**تعريف برنامج الاتوكاد )AutoCAD):** هو برنامج للرسم وتصميم بمساعدة الحاسوب يدعم إنشاء الرسومات ثنائية وثلاثية الأبعاد، يعتبر من اكثر البرامج التصميم الأكثر انتشارًا في العالم لما يوفره من وقت وجهد. يوضح الشكل)1( الحياة قبل اختراع برنامج االتوكاد.

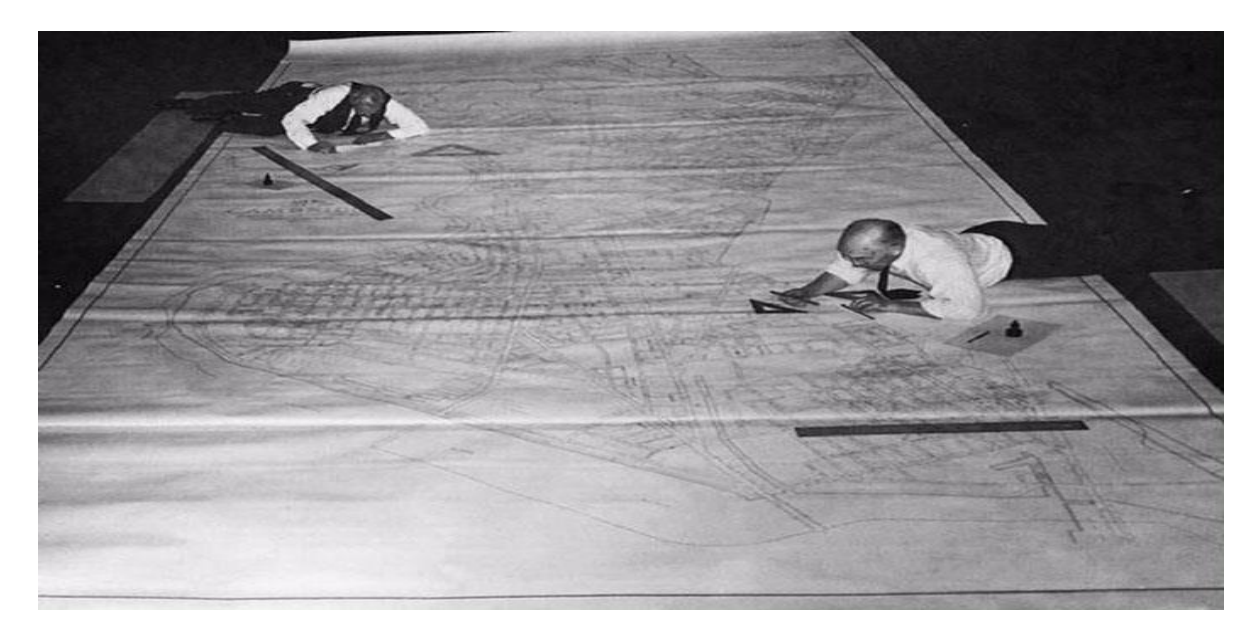

**الشكل)1(: رسم الخرائط قبل اختراع االتوكاد.**

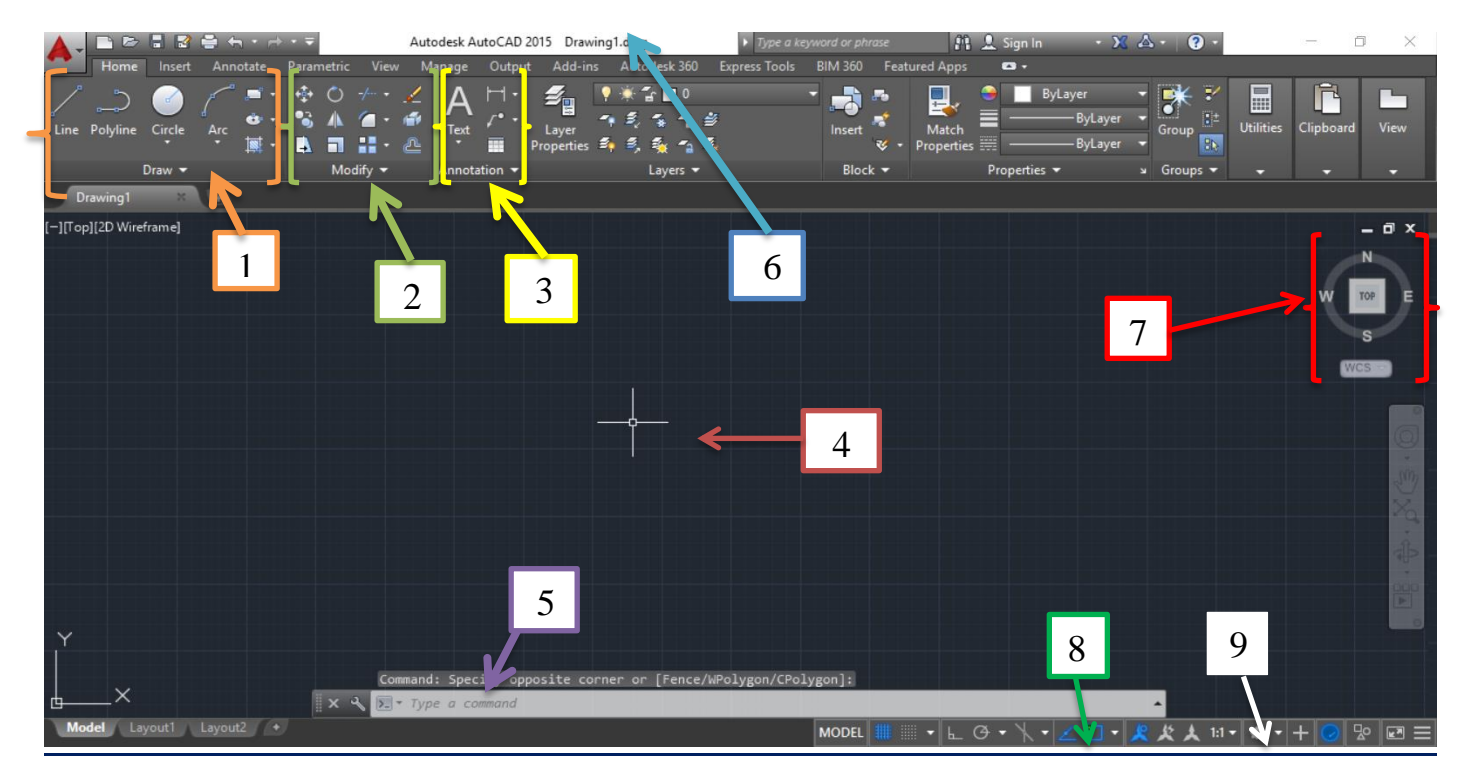

الشكل)2(: واجهة برنامج االتوكاد

Lecture: MSc. Zahraa Kareem zahraa

## **واجهة البرنامج:**

- اجزاء البرنامج كما موضح في الشكل )2(: 1- أدوات الرسم الأساسية Basic Drawing Tools. 7- البوصلة والمنظور Compass and Perspective. -2 أدوات التعديل األساسية Tools Editing Basic. -8 خيارات الصور Options Snapping. -3 أدوات اضافية Tools Extra. -9 مساحة العمل Workspace. -4 المؤشر Cursor. 5- سطر الأوامر Command Line. -6 االسم Name.
	- **اوامر الرسم:**
	- الأمر Line (إنشاءالخطوط) [// لإنشاء الخطوط في أوتوكاد. فإن البرنامج يوفر طرقاً مختلفة, وسنقو. بشرح أكثر هذه الطرق استخداماً. الوصول إلى الأمر Line ® من شريط القوائم الرئيسي Draw > Line. @ النقر على الأيقونة <sup>م |</sup> في شريط أدوات الرسم. @ كتابة الحرف L في سطر الأوامر ثم الضغط على Enter.

المساهة المباشرة

تعد هذه الطريقة أسرع الطرق لرسم الخطوط المتعامدة في أوتوكاد, بما أن معظم الخطوط يخ الرسومات المعمارية هي خطوط متعامدة فإنه من المتوقع أن تكون هذه الطريقة أكثر الطرق استعمالاً ، قد لا تكون هذه الطريقة دقيقة في حالة الخطوط المائلة على الأفقى أو الرأسي.لإنشاء خط بهذه الطريقة هم بالخطوات التالية:

Lecture: MSc. Zahraa Kareem R & AC System Drawing zahraa Stage 3 l – قم بتفعيل الأمر بأحد الطرق السابقة. 2- - ستظهر الرسالة التالية في سطر الأوامر : :LINE Specify first point يطلب أوتوكاد تحديد النقطة الأولى للخط. لاحظ أن المؤشر قد تغير شكله ليخبرك بأن عليك انتقاء نقطة. فم بانتقاء النقطة الأولى في منطقة الرسم بالضغط على زر الفأرة الأيسر. 3- [ بعد انتقاء النقطة الأولى ستظهر لك الرسالة التالية : Specify next point or [Undo]: ويطلب منك تحديد النقطة التالية. أدخل طول الخط في سطر الأوامر وقم بتوجيه المؤشر بالاتجاه الذي تريد أن يكون على الخطاشم اضغط على الزر Enter. 4- [بعد انتقاء النقطة الثانية ستظهر لك الرسالة التالية: Specify next point or [Undo]: ويطلب تحديد النقطة التالية. فم بعمل الخطوة السابقة إذا أردت أن ترسم خطاً. وإذا أردت التوقف اضغط على Enter .

## **بعض الامثلة:**

**-1 الخط االفقي Line Horizontal** : من شريط ادوات الرسم االساسية **Line Draw**

**Or** 

Command: Line

Specify First Point: 0,0

Specify Next Point or [Undo]: 500,0

Specify Next Point or [Undo]: \*Cancel\*

**-2 الخط العمودي Line Vertical :** من شريط ادوات الرسم االساسية **Line Draw**

## **Or**

Command: Line

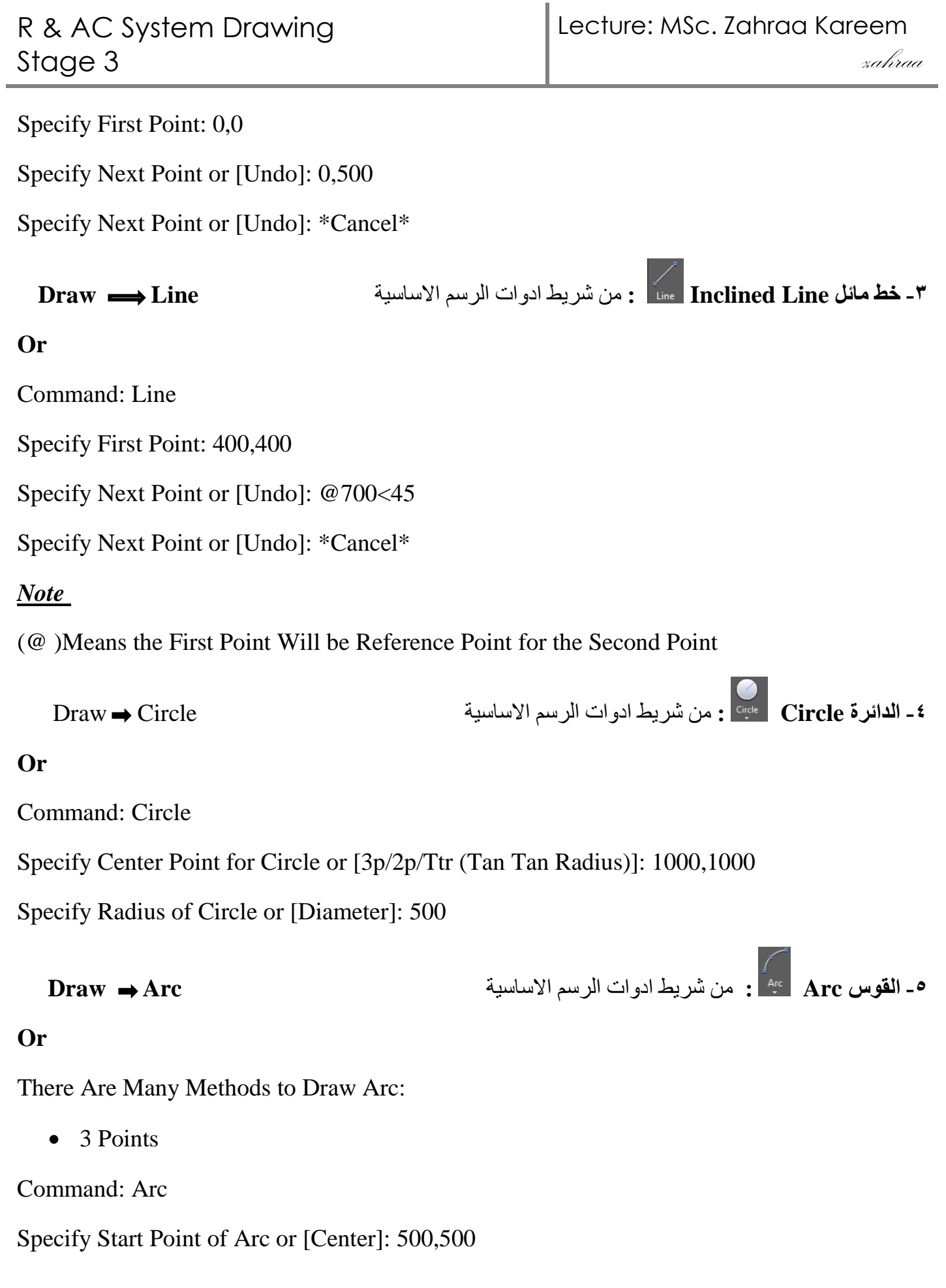

Specify Second Point of Arc or [Center/End]: 1000,400

Specify End Point of Arc: 1400,1000

• Draw .. Arc.. (Center , Start , End)

Command: Arc Specify Start Point of Arc or [Center]: C Specify Center Point of Arc: 0,0

Specify Start Point of Arc: 1000,0

Specify End Point of Arc or [Angle/Chord Length]: 0,1000

• Draw .. Arc ..(Center, Start, Angle)

Command: Arc Specify Start Point of Arc or [Center]: \_C Specify Center Point of Arc: 500,500

Specify Start Point of Arc: @500,0

Specify End Point of Arc or [Angle/Chord Length]: \_A Specify Included Angle: 90

**-6 المستطيل Rectangle :** من شريط ادوات الرسم االساسية **Rectangle Draw**

## **Or**

Command: Rectangle

Specify First Corner Point or [Chamfer/Elevation/Fillet/Thickness/Width]:

200,200

Specify Other Corner Point or [Area/Dimensions/Rotation]: @200,400